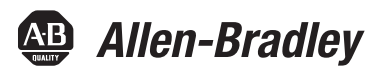

# **Logix5000 Control Systems: Connect a PanelView Plus Terminal over an EtherNet/IP Network**

Catalog Numbers Logix5000 Controllers, 2711P PanelView Plus Terminals

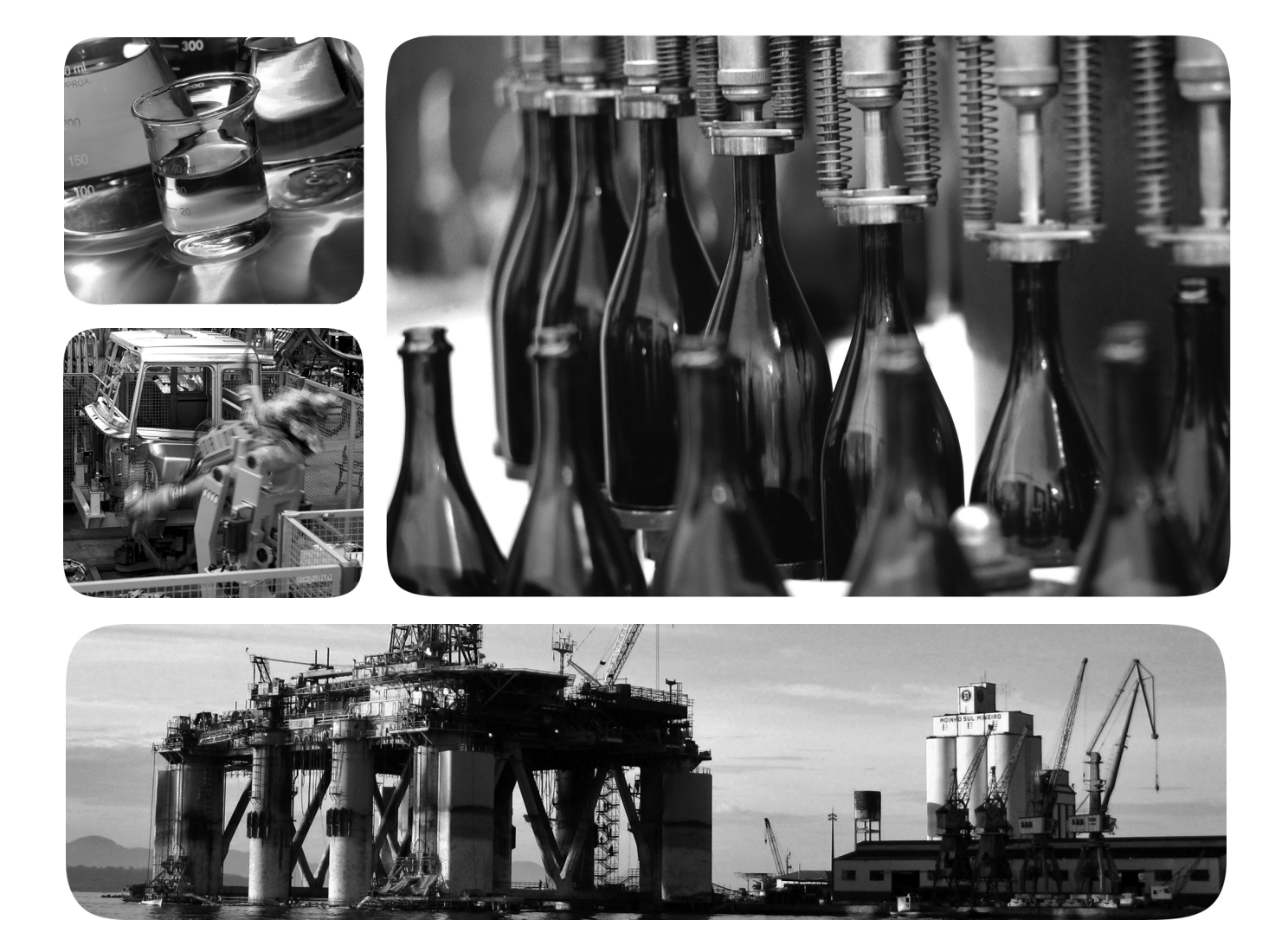

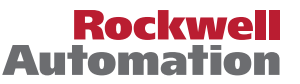

#### **Important User Information**

Solid-state equipment has operational characteristics differing from those of electromechanical equipment. Safety Guidelines for the Application, Installation and Maintenance of Solid State Controls (publication [SGI-1.1](http://literature.rockwellautomation.com/idc/groups/literature/documents/in/sgi-in001_-en-p.pdf) available from your local Rockwell Automation sales office or online at<http://www.rockwellautomation.com/literature/>) describes some important differences between solid-state equipment and hard-wired electromechanical devices. Because of this difference, and also because of the wide variety of uses for solid-state equipment, all persons responsible for applying this equipment must satisfy themselves that each intended application of this equipment is acceptable.

In no event will Rockwell Automation, Inc. be responsible or liable for indirect or consequential damages resulting from the use or application of this equipment.

The examples and diagrams in this manual are included solely for illustrative purposes. Because of the many variables and requirements associated with any particular installation, Rockwell Automation, Inc. cannot assume responsibility or liability for actual use based on the examples and diagrams.

No patent liability is assumed by Rockwell Automation, Inc. with respect to use of information, circuits, equipment, or software described in this manual.

Reproduction of the contents of this manual, in whole or in part, without written permission of Rockwell Automation, Inc., is prohibited.

Throughout this manual, when necessary, we use notes to make you aware of safety considerations.

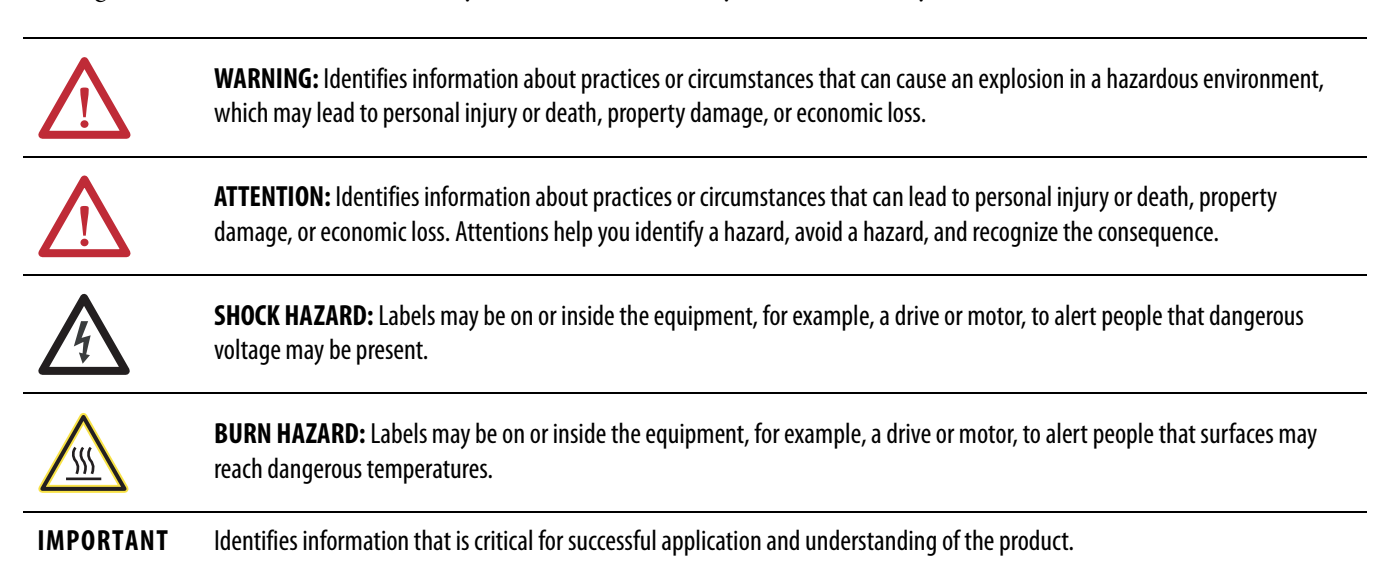

Allen-Bradley, Compact I/O, CompactLogix, FactoryTalk, Integrated Architecture, Logix5000, PanelView, POINT I/O, Rockwell Software, Rockwell Automation, RSLinx, RSLogix, RSNetWorx, Stratix 6000, and<br>TechConnect are tradema

Trademarks not belonging to Rockwell Automation are property of their respective companies.

**Hardware**

**[Prepare the PanelView Plus Terminal](#page-12-1)** 

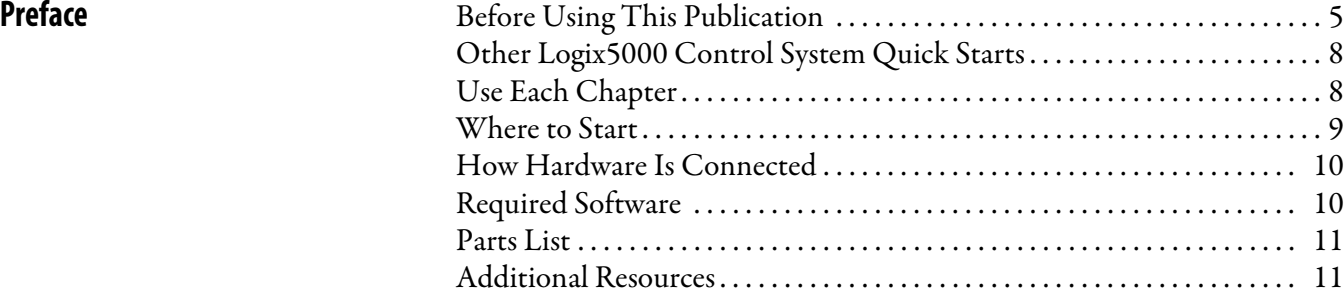

#### **[Chapter 1](#page-12-0)**

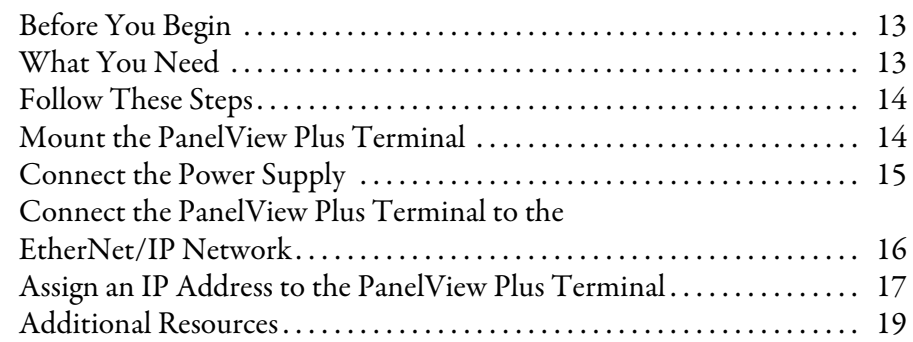

#### **[Chapter 2](#page-20-0)**

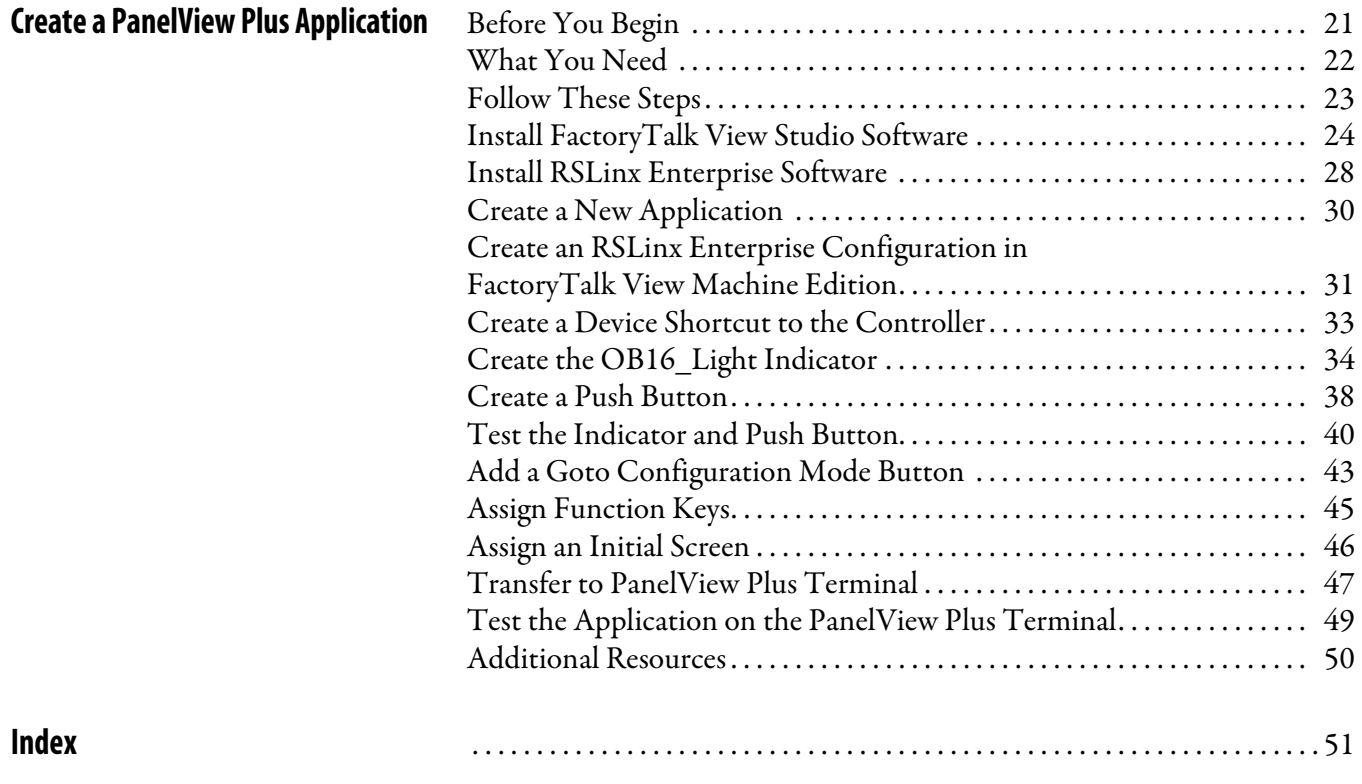

#### **Notes:**

<span id="page-4-0"></span>This quick start provides examples and procedures for including a PanelView<sup>"</sup> Plus terminal in a Logix5000 $^{\text{TM}}$  control system over an EtherNet/IP network. The programming examples are not complex, and offer easy solutions to verify that devices are functioning and communicating properly.

**IMPORTANT** This publication describes basic **example tasks** you can complete when using a PanelView Plus terminal on an EtherNet/IP network. The tasks described are **not** the only tasks you can complete with the terminal on an EtherNet/IP network.

## <span id="page-4-3"></span><span id="page-4-2"></span><span id="page-4-1"></span>**Before Using This Publication**

You can only use the tasks described in this publication after first completing some prerequisite tasks with a Logix5000 controller. For example, before you can add a PanelView Plus terminal to an RSLogix<sup> $M$ </sup> 5000 project, as described on  $\frac{\text{page 21}}{\text{page 21}}$  $\frac{\text{page 21}}{\text{page 21}}$  $\frac{\text{page 21}}{\text{page 21}}$ , you must first create the project in a Logix5000 controller.

[Table 1](#page-5-0) describes the tasks you must complete before using this publication.

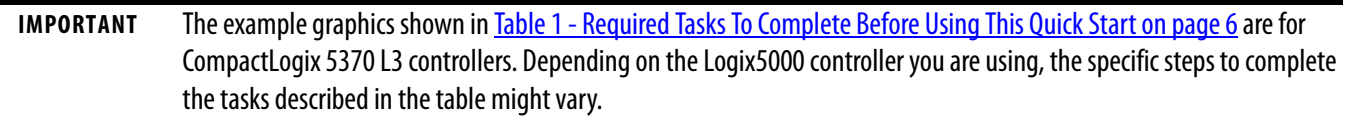

For more information on how to complete these tasks with specific Logix5000 controllers, see the Integrated Architecture<sup>™</sup>: Logix5000 Control Systems Quick Starts Quick Reference, publication **IASIMP-OR024**.

<span id="page-5-5"></span><span id="page-5-4"></span><span id="page-5-3"></span><span id="page-5-2"></span><span id="page-5-1"></span><span id="page-5-0"></span>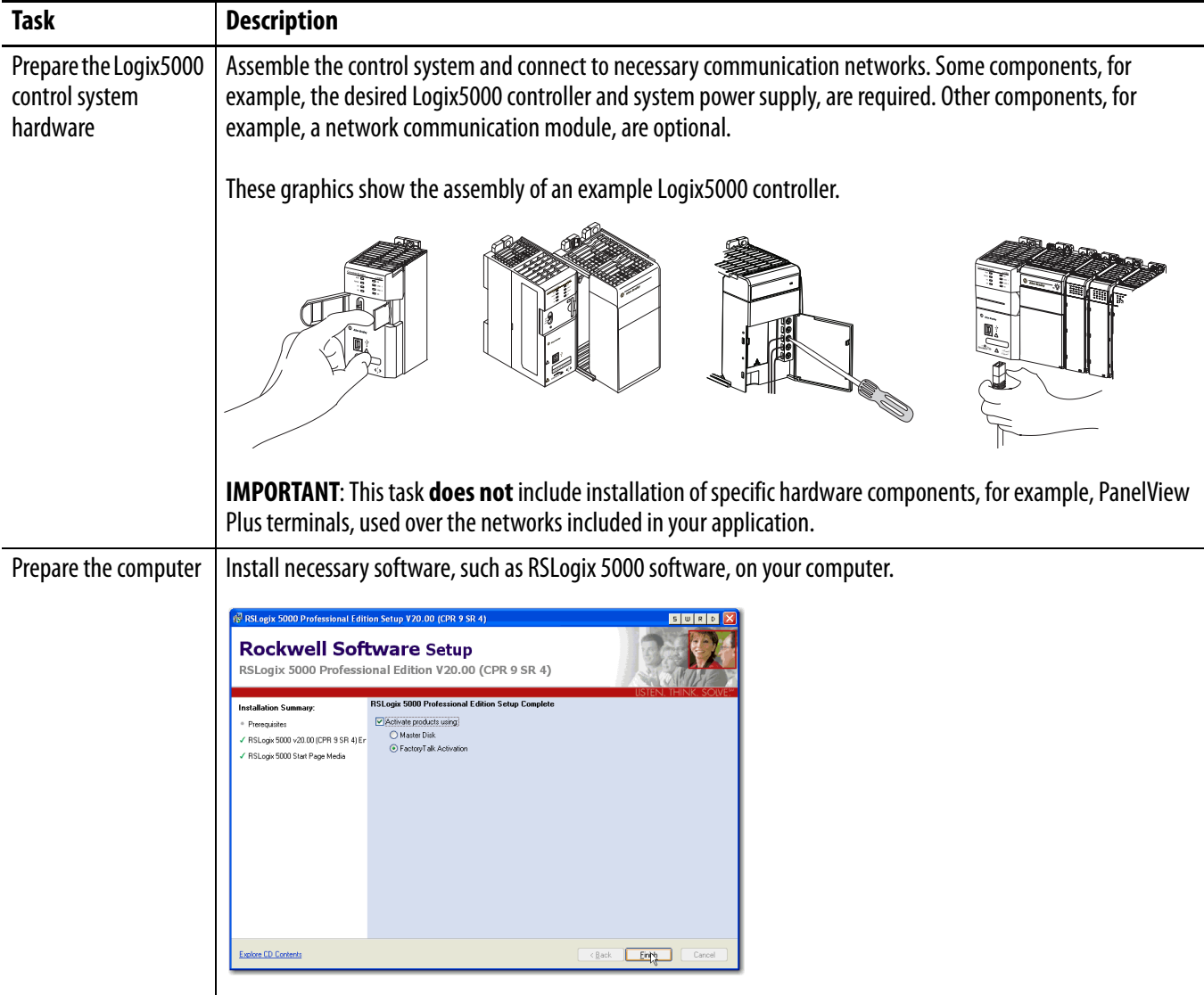

<span id="page-6-2"></span><span id="page-6-1"></span><span id="page-6-0"></span>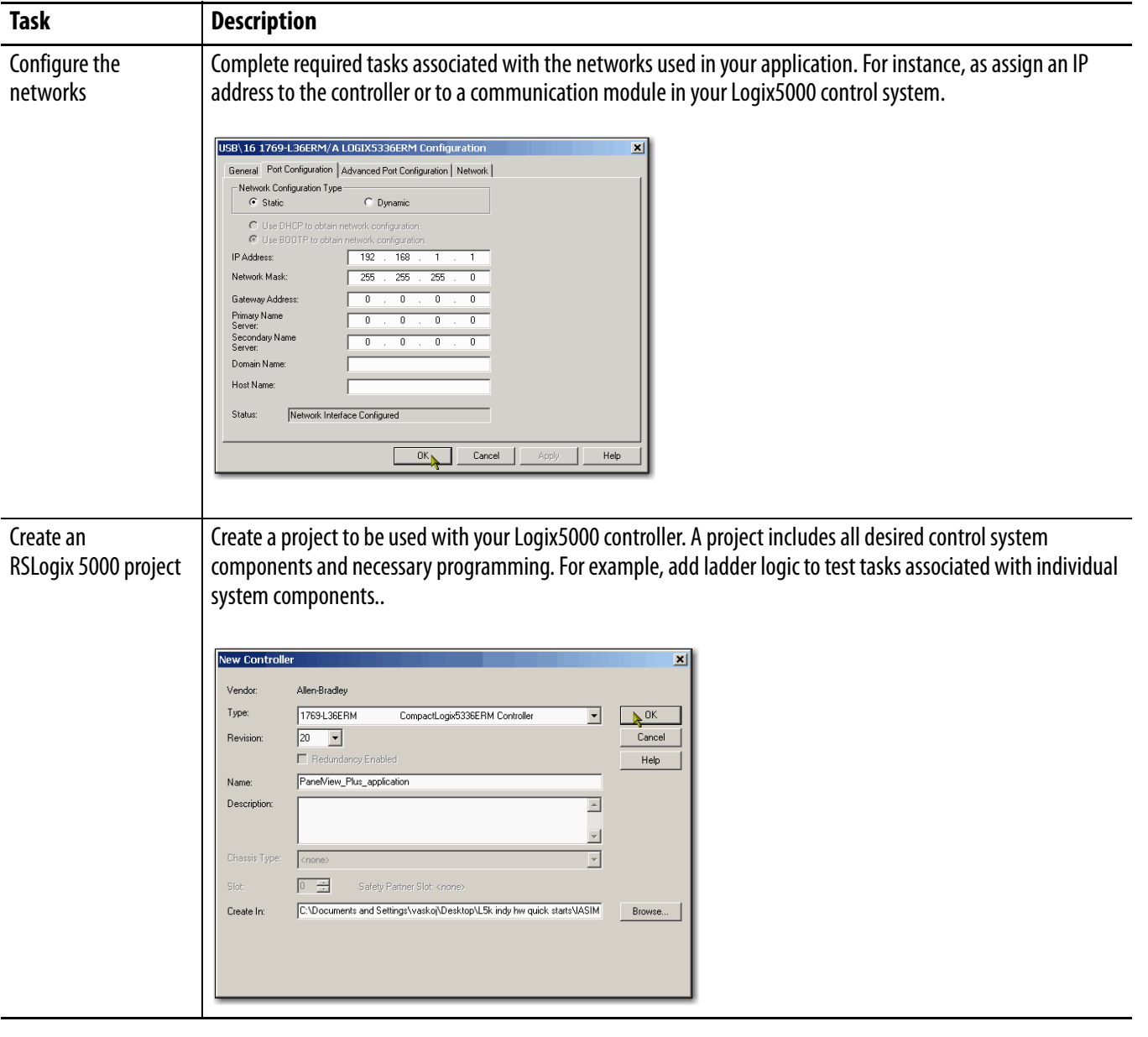

#### **Table 1 - Required Tasks To Complete Before Using This Quick Start**

#### <span id="page-7-2"></span><span id="page-7-0"></span>**Other Logix5000 Control System Quick Starts**

This quick start describes how to use one device on one network in a Logix5000 control system. Typically, though, a Logix5000 control system includes more than the controller and one device on one network.

For example, if a Logix5000 control system operates on an EtherNet/IP network, in addition to a controller, power supply, and communication modules, the system might use remote I/O modules, drives and HMI terminals.

Other quick starts describe how to use different devices on different networks in Logix5000 control systems. For more information, see the Integrated Architecture: Logix5000 Control Systems Quick Starts Quick Reference, publication [IASIMP-QR024](http://literature.rockwellautomation.com/idc/groups/literature/documents/qr/iasimp-qr024_-en-p.pdf).

#### <span id="page-7-1"></span>**Use Each Chapter**

The beginning of each chapter contains the following information. You should read these sections before beginning work in each chapter:

- **•** Before You Begin This section lists the tasks you must complete before starting the chapter.
- **•** What You Need This section lists the tools that are required to complete the tasks in the chapter.
- **•** Follow These Steps This section illustrates the steps in the current chapter.

#### <span id="page-8-0"></span>**Where to Start**

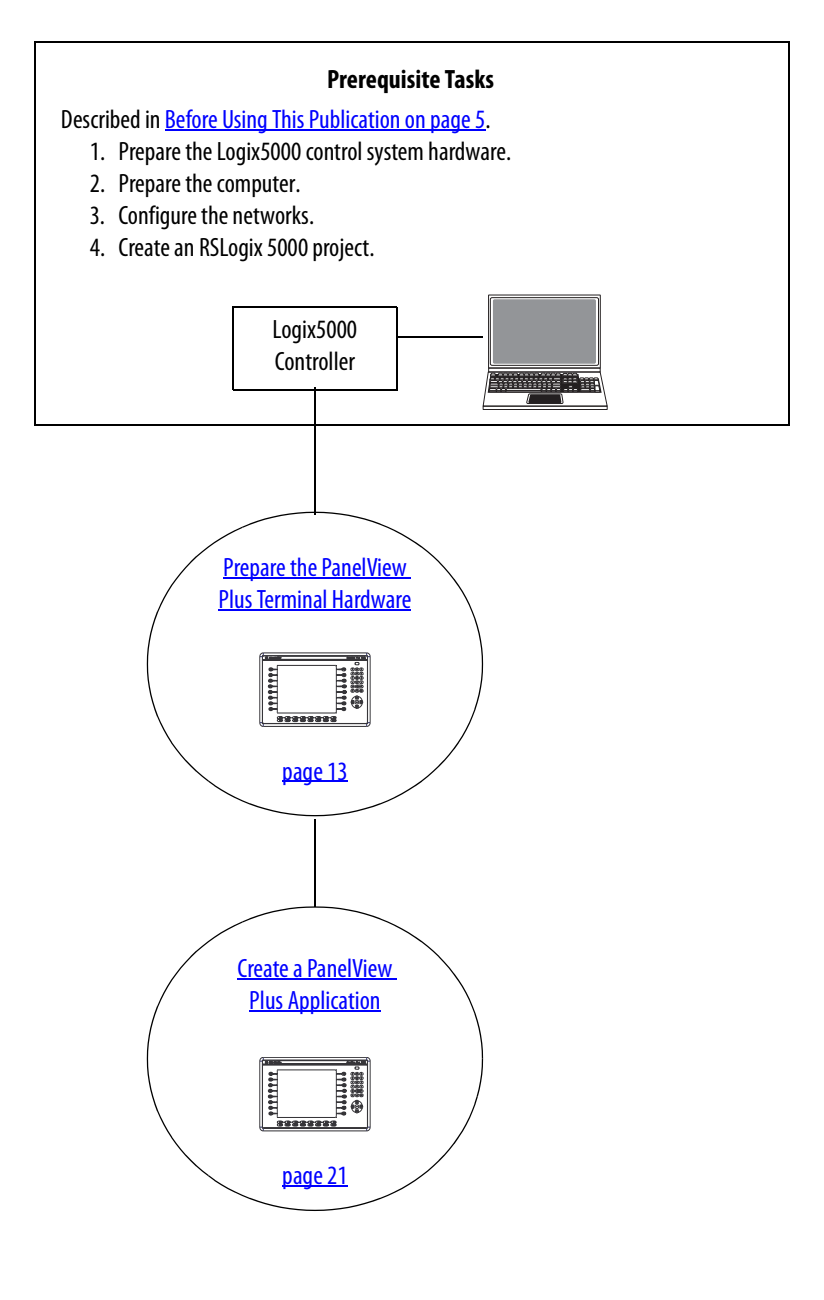

#### <span id="page-9-2"></span><span id="page-9-0"></span>**How Hardware Is Connected**

This quick start demonstrates the following possible control system.

![](_page_9_Figure_3.jpeg)

#### <span id="page-9-4"></span><span id="page-9-1"></span>**Required Software**

To complete examples in this quick start, you need the software described in this table.

<span id="page-9-6"></span><span id="page-9-3"></span>![](_page_9_Picture_133.jpeg)

<span id="page-9-5"></span>(1) RSLogix 5000 software, version 20.00.00 or later is required for use of this quick start because the example Logix5000 controller, and associated tasks, described herein are completed in a CompactLogix<sup>™</sup> L3ER control system. CompactLogix L3ER control systems require RSLogix 5000 software, version 20.00.00 or later. If you connect a PanelView Plus terminal over an EtherNet/IP network in a Logix5000 control system that uses a different controller, the minimum version may differ.

(2) When you install the FactoryTalk View Machine Edition software, you automatically install FactoryTalk Services Platform software and RSLinx Enterprise software.

(4) This software is automatically installed when you install FactoryTalk View Machine Edition software.

<sup>(3)</sup> You can use version 5.01.00 with some Logix5000 controllers. However, the tasks described in this quick start use a 1769-L36ERM controller. That controller requires you to use version 6.00.00 or later and version 6.00.00 is shown in this publication.

### <span id="page-10-0"></span>**Parts List**

![](_page_10_Picture_156.jpeg)

<span id="page-10-3"></span>You need these parts to use this publication.

For a list of parts required to complete the prerequisite tasks listed in [Table 1 - Required Tasks To](#page-5-0)  [Complete Before Using This Quick Start on page 6](#page-5-0), see the documentation describing those tasks.

#### <span id="page-10-2"></span><span id="page-10-1"></span>**Additional Resources**

<span id="page-10-4"></span>![](_page_10_Picture_157.jpeg)

You can view or download publications at [http://www.rockwellautomation.com/literature/.](http://www.rockwellautomation.com/literature/) To order paper copies of technical documentation, contact your local Allen-Bradley distributor or Rockwell Automation sales representative.

#### **Notes:**

# <span id="page-12-6"></span><span id="page-12-5"></span><span id="page-12-4"></span><span id="page-12-1"></span><span id="page-12-0"></span>**Prepare the PanelView Plus Terminal Hardware**

In this chapter, you learn how to complete the following tasks:

- **•** Mount and wire power to a 2711P-K10C4D1 terminal.
- **•** Configure EtherNet/IP communication for the terminal.

### <span id="page-12-2"></span>**Before You Begin**

You must complete these tasks described in **Before Using This Publication on page 5** before using this chapter:

- [Prepare the Logix5000 control system hardware](#page-5-4)
- <u>[Prepare the computer](#page-5-3)</u>
- [Configure the networks](#page-6-0)  The tasks described in this chapter require an EtherNet/IP network.
- **•** [Create an RSLogix 5000 project](#page-6-1)

The example RSLogix 5000 project used in this chapter uses a CompactLogix 5370 L3 controller.

### <span id="page-12-3"></span>**What You Need**

This table lists the products you need to complete the tasks described in this chapter.

![](_page_12_Picture_121.jpeg)

### <span id="page-13-0"></span>**Follow These Steps**

![](_page_13_Figure_2.jpeg)

#### <span id="page-13-3"></span><span id="page-13-2"></span><span id="page-13-1"></span>**Mount the PanelView Plus Terminal**

In normal applications, you mount a PanelView Plus terminal to a panel. For the purpose of this quick start, however, the PanelView Plus can be propped on a desktop to complete the tasks described herein.

For complete mounting instructions, see the PanelView Plus Terminals User Manual, publication [2711P-UM001](http://literature.rockwellautomation.com/idc/groups/literature/documents/um/2711p-um001_-en-p.pdf).

### <span id="page-14-1"></span><span id="page-14-0"></span>**Connect the Power Supply**

![](_page_14_Picture_2.jpeg)

<span id="page-14-2"></span>**WARNING:** Verify that all incoming power is turned off before wiring power.

This quick start uses a PanelView Plus 1000 terminal with built-in Ethernet port and a PanelView Plus Logic module, catalog number 2711P-RP1, Series G. The 2711P-RP1 Logic module uses a 2-position terminal block for power connections.

![](_page_14_Picture_5.jpeg)

Complete these steps to connect power to the PanelView Plus terminal.

1. Install the 2711P-RSACDIN DC power supply for the PanelView Plus terminal on a DIN rail.

Do not turn on power to the power supply.

![](_page_14_Figure_9.jpeg)

For detailed information on how to install a 2711P-RSACDIN DC power supply, see the AC Power Supply for PanelView Plus/PanelView Plus CE Terminals Installation Instructions, publication [2711P-IN005.](http://literature.rockwellautomation.com/idc/groups/literature/documents/in/2711p-in005_-en-p.pdf)

- 2. Gently pull the terminal block off of the PanelView Plus terminal.
- 3. Connect the 12/24V DC common and 12/24V DC power wires from the power supply to the terminal block, - (common) and + (power).
- 4. Connect the terminal block to the PanelView Plus terminal.

<span id="page-15-3"></span><span id="page-15-2"></span>![](_page_15_Figure_4.jpeg)

#### <span id="page-15-1"></span><span id="page-15-0"></span>**Connect the PanelView Plus Terminal to the EtherNet/IP Network**

**IMPORTANT** If you completed the tasks described in the Logix5000 controller quick start for the controller you are using with this quick start, you should already have an Ethernet switch installed on the EtherNet/IP network. If not, install a switch, for example, a Stratix 6000 managed switch, on the EtherNet/IP network before proceeding.

![](_page_15_Figure_7.jpeg)

### <span id="page-16-1"></span><span id="page-16-0"></span>**Assign an IP Address to the PanelView Plus Terminal**

This graphic shows a 2711P-RP1, Series G terminal. You use the keypad buttons to make choices from the options on the terminal screen.

![](_page_16_Picture_3.jpeg)

<span id="page-16-2"></span>Keypad Buttons

**•** If the options on the screen are lines of text, press the direction arrows, that is, up/down and left/right arrows, on the keypad to highlight the option you need and

press the enter button.

![](_page_16_Figure_5.jpeg)

![](_page_16_Picture_6.jpeg)

![](_page_16_Figure_7.jpeg)

**•** If the option on the screen show specific button number from the keypad, press the matching button on the keypad.

For example, to choose the Terminal Settings [F4] option on the screen, press the F4 button on the keypad.

Terminal Setting [F4] Option on Screen

![](_page_16_Figure_11.jpeg)

F4 Button

![](_page_16_Figure_13.jpeg)

Complete the following steps to assign an IP address to the PanelView Plus terminal.

- 1. Apply power to the PanelView Plus terminal.
- 2. When the initial PanelView Plus terminal configuration screen appears on the terminal, press [F4] on the keypad to access the terminal settings.

![](_page_17_Figure_4.jpeg)

3. Press the direction arrows and Enter button on the keypad to navigate this path and access the IP address: Networks and Communications>Network

Connections>Network Adaptors>Built-in Ethernet Controller>IP Address [F2].

- 4. Press IP address [F1].
- 5. Use the numbers on the keypad to assign an IP address to the PanelView Plus terminal.
- 6. Press the Enter button on the keypad twice.
- 7. Press Subnet Mask [F2].
- 8. Use the numbers on the keypad to assign a subnet mask to the PanelView Plus terminal.
- 9. Press Enter.
- 10. Press OK [F7] to save settings, as shown, and press OK [F7] to acknowledge the reset message.
- 11. Press [F8] four times until you return to the initial configuration screen.
- 12. Press [F7] to reset the terminal.
- <span id="page-18-1"></span>13. Press [F7] to confirm.

#### <span id="page-18-0"></span>**Additional Resources**

For a list of additional resources that might assist you when preparing the PanelView Plus terminal hardware, see [page 11](#page-10-2).

#### **Notes:**

# <span id="page-20-4"></span><span id="page-20-3"></span><span id="page-20-1"></span><span id="page-20-0"></span>**Create a PanelView Plus Application**

In this chapter, you learn how to complete the following tasks:

- **•** Create a push button and a multi-state indicator in FactoryTalk View Studio software.
- **•** Transfer the application to the 2711P-K10C4D1 drive so you can test communication with the controller.

### <span id="page-20-2"></span>**Before You Begin**

You must complete these tasks before using this chapter:

- The tasks described in <u>Before Using This Publication on page 5</u>, including:
	- **–** [Prepare the Logix5000 control system hardware](#page-5-4)
	- **–** [Prepare the computer](#page-5-3)
	- **–** [Configure the networks](#page-6-0) The tasks described in this chapter require an EtherNet/IP network.
	- **–** [Create an RSLogix 5000 project](#page-6-1) In your RSLogix 5000 project, include a ladder logic rung with Examine On and Output Energize elements as shown. In this example, the alias tag named OB16\_Light is an alias for point Local:1:O.Data.0.

<span id="page-20-5"></span>![](_page_20_Figure_12.jpeg)

The example RSLogix 5000 project used in this chapter uses a CompactLogix 5370 L3 controller.

- **•** Install an I/O module with the following conditions:
	- **–** Accessible to the PanelView Plus terminal over the EtherNet/IP network
	- **–** Included in the RSLogix 5000 project used with this quick start.

This publication uses a 1769-OB16 digital output module.

- Prepare the PanelView Plus terminal as described in [Chapter 1,](#page-12-5) Prepare the PanelView Plus [Terminal Hardware on page 13](#page-12-4), including:
	- **–** [Mount the PanelView Plus Terminal](#page-13-2)
	- **–** [Connect the Power Supply](#page-14-1)
	- **–** [Connect the PanelView Plus Terminal to the EtherNet/IP Network](#page-15-1)
	- **–** [Assign an IP Address to the PanelView Plus Terminal](#page-16-1)

#### <span id="page-21-0"></span>**What You Need**

You need the following software to complete the tasks described in this chapter:

- **•** FactoryTalk View Studio software
- **•** RSLinx Enterprise software
- **•** RSLogix 5000 software

**IMPORTANT** This section describes how to install FactoryTalk View Studio software and RSLinx Enterprise software.

### <span id="page-22-0"></span>**Follow These Steps**

![](_page_22_Figure_2.jpeg)

![](_page_22_Figure_3.jpeg)

![](_page_22_Figure_4.jpeg)

![](_page_22_Picture_5.jpeg)

![](_page_22_Picture_6.jpeg)

![](_page_22_Picture_7.jpeg)

![](_page_22_Picture_173.jpeg)

#### <span id="page-23-0"></span>**Install FactoryTalk View Studio Software**

**IMPORTANT** The tasks described in this quick start use a 1769-L36ERM controller. That controller requires that you use FactoryTalk View Studio software, version 6.00.00. Therefore, this chapter describes how to use FactoryTalk View Studio software, version 6.00.00.

> <span id="page-23-2"></span>You can use FactoryTalk View Studio software, version 5.01.00 or earlier (known as FactoryTalk View Studio software) with some Logix5000 controllers. If you choose to use FactoryTalk View Studio software, version 5.01.00 or earlier, be aware that some of the tasks described in this chapter may be completed differently in version 5.01.00 or earlier.

> Your computer have FactoryTalk Services Platform software installed on it before you can use the FactoryTalk View Studio software. This quick start assumes you have FactoryTalk Services Platform installed on your computer, do so now before proceeding with the rest of the tasks described in this chapter.

You can install from the same DVD file or downloaded file for FactoryTalk View Studio software.

Throughout the installation, click Next to use default software installation settings, except where indicated.

**TIP** As installation progresses and depending on your system configuration, you may be prompted to complete additional set-up tasks not described in this chapter.

Follow those prompts and enter information as applies to your installation.

This section describes how to install the software from a DVD. The following steps describe clicking on FactoryTalk View Site Edition. This set of steps installs both the FactoryTalk View Site Edition and Machine Edition. You can choose Machine Edition when you launch the software after installation.

- <span id="page-23-1"></span>1. Verify that all Rockwell Automation software processes are shutdown.
- 2. When the launch screen appears, use this path to begin the installation process: FactoryTalk View>6.00.00>exe.

![](_page_23_Picture_12.jpeg)

3. Click Install FactoryTalk View Site Edition.

4. Click Install FactoryTalk View Site Edition.

All Rockwell Automation software products should be shutdown, as described in [step 1](#page-23-1). If they are not, the software alerts you to this requirement.

![](_page_24_Picture_4.jpeg)

- 5. Click Yes.
- 6. Click Next.

![](_page_24_Picture_7.jpeg)

![](_page_24_Picture_8.jpeg)

- 7. Read the end-user license agreement.
- 8. Check I accept the terms in the license agreement and click Next.

9. Enter your user name, organization, and software serial number and click Next.

![](_page_25_Picture_4.jpeg)

10. Select Complete and click Next.

![](_page_25_Picture_6.jpeg)

 $\epsilon$ 

 $<$  Back

 $Next > \Delta$ 

n

Cancel

InstallShield

FactoryTalk<sup>\*</sup> View

 $-1$  $-1$  $\times$ 

11. Select the Destination Drive and click Next.

> We recommend you use the default Destination Drive setting.

12. Click Install.

![](_page_26_Picture_4.jpeg)

FactoryTalk® View Site Edition 6.00.00 (CPR 9 SR 3) - Insta

Site Edition<br>Click Next to install to this Drive, or change the drive to install to a different

The InstallShield Wizard will install the files for FactoryTalk® View Site Edition 6.00.00<br>(CPR 9 SR 3) in the following drive.

**Destination Drive** 

13. When the InstallShield Wizard Completed dialog box appears, click Finish.

> You have the option to Install FactoryTalk Activation Server.

<span id="page-26-0"></span>Because the activation server is required to use other Rockwell Automation software and RSLogix 5000 software is already installed and working on your computure, the steps to install the FactoryTalk Activation Server are not shown here.

![](_page_26_Picture_8.jpeg)

 $<$  Back

**Install** 

Cancel

InstallShield .

#### <span id="page-27-1"></span><span id="page-27-0"></span>**Install RSLinx Enterprise Software**

**IMPORTANT** Your computer must have RSLinx Enterprise software to use FactoryTalk View Studio software. Immediately following the end of installing FactoryTalk View Studio software, the installation process for RSLinx Enterprise software begins automatically.

Throughout the installation, click Next to use default RSLinx Enterprise software installation settings, except when indicated in the following steps.

**TIP** As installation progresses and depending on your system configuration, you may be prompted to complete additional set-up tasks not described in this chapter.

Follow those prompts and enter information as applies to your installation.

1. Click Next.

![](_page_27_Picture_7.jpeg)

- 2. Read the license agreement carefully.
- 3. Check I accept the terms in the license agreement and click Next.

![](_page_27_Picture_84.jpeg)

- 4. Enter your user name, organization, and software serial number and click Next.
- RSLinx Enterprise 5.0 (CPR 9) Setup **Customer Information**  $\bullet$ Please enter yo .<br>User Name:  $x \times$  $Q$ rganization:  $x \times x$ Enter your 10 digit Serial Number:  $\boxed{123}$ InstallShield  $\leq$  Back  $\sqrt{\qquad}$  Next  $\sum$  Cancel
- 5. Choose the software setup type and click Next.

We recommend you use Standard Feature Set Installation, as shown.

![](_page_28_Picture_84.jpeg)

6. Click Install.

![](_page_28_Picture_85.jpeg)

7. When the InstallShield Wizard Completed dialog box appears, click Finish.

You must restart the computer to complete the installation process.

8. Restart your computer.

![](_page_29_Picture_4.jpeg)

#### <span id="page-29-0"></span>**Create a New Application**

1. Launch FactoryTalk View Studio software.

![](_page_29_Picture_94.jpeg)

2. On the Application Type Selection dialog box, select Machine Edition and click Continue.

![](_page_29_Picture_9.jpeg)

- 3. Select the New tab.
- 4. Name the application (do not use spaces) and click Create.

<span id="page-30-1"></span>![](_page_30_Picture_77.jpeg)

### <span id="page-30-0"></span>**Create an RSLinx Enterprise Configuration in FactoryTalk View Machine Edition**

- 1. In the FactoryTalk View organizer, expand RSLinx Enterprise and double-click Communication Setup.
- 2. Click Finish.

RSLinx Enterprise software opens.

![](_page_30_Picture_78.jpeg)

![](_page_30_Picture_9.jpeg)

The Design (Local) tab defines the path from the computer to the controller.

The Runtime (Target) tab defines the path from the PanelView Plus terminal to the controller.

![](_page_31_Figure_3.jpeg)

![](_page_31_Figure_4.jpeg)

### <span id="page-32-0"></span>**Create a Device Shortcut to the Controller**

- <span id="page-32-1"></span>1. Expand the EtherNet/IP tree, select your controller and click Add.
- 2. Type a shortcut name; do not use spaces.
- 3. Verify that the controller you selected in [step 1](#page-32-1) is still selected.
- 4. Click Apply.

![](_page_32_Picture_106.jpeg)

![](_page_32_Picture_7.jpeg)

- 5. Click Copy from Design to Runtime.
- 6. Click OK.

![](_page_32_Picture_10.jpeg)

#### <span id="page-33-0"></span>**Create the OB16\_Light Indicator**

1. Verify that you have created an RSLogix 5000 project that includes an output module and a ladder logic rung with

![](_page_33_Picture_3.jpeg)

Examine On and Output Energize elements similar to the one shown.

This example, the alias tag named OB16\_Light is an alias for point Local:1:O:Data.0. You might choose to use a different point on the module. If so, verify that the alias tag is set to the correct module point.

- 2. Go online with your controller and download the RSLogix 5000 project.
- 3. Open the Explorer section of FactoryTalk View Machine Edition software as shown in the following graphic.
- 4. Under Graphics, right-click Displays and choose New.

5. Choose Objects>Indicator Multistate.

![](_page_33_Picture_10.jpeg)

![](_page_33_Picture_11.jpeg)

 $\overline{a}$ 

6. Click and drag to create the indicator.

7. Right-click and choose Properties.

8. On the General tab, select 2 for the Number of states.

- 9. On the States tab, verify that State0 is selected.
- 10. In the Caption, type Light is OFF.

![](_page_34_Picture_6.jpeg)

Untitled - /PanelView\_Plus\_quick\_start// (Display

![](_page_34_Picture_7.jpeg)

![](_page_34_Picture_8.jpeg)

- 11. Select State1.
- 12. In the Caption, type Light is ON.
- 13. Change the Back Color to yellow.
- 14. Change the Caption Color to black.

15. On the Connections tab, click ... under Tag.

> The Tag Browser dialog box appears.

16. Right-click your project and select Refresh All Folders.

![](_page_35_Figure_8.jpeg)

![](_page_35_Figure_9.jpeg)

![](_page_35_Figure_10.jpeg)

17. Expand the controller shortcut and select the Online folder.

> The tags created in your RSLogix 5000 project, as described on [page 21,](#page-20-5) appear to the right.

![](_page_36_Picture_91.jpeg)

![](_page_36_Picture_92.jpeg)

- 18. Select the OB16\_Light tag.
- 19. Click OK.

The Indicator tag is populated.

20. Click OK.

![](_page_36_Picture_93.jpeg)

### <span id="page-37-0"></span>**Create a Push Button**

- 1. From the Objects menu, select Push Button > Maintained.
- 2. Click and drag to create the push button beneath the indicator.

3. Right-click the push button you just created and select Properties.

- 4. On the States tab, verify that State0 is selected.
- 5. In the Caption, type Push to turn light ON.

lmage blink<br>Image scal  $\alpha$ 

Cancel

![](_page_37_Picture_8.jpeg)

 $c \in C$ 

Help

Apply

![](_page_37_Picture_9.jpeg)

![](_page_37_Figure_10.jpeg)

![](_page_37_Figure_11.jpeg)

⊠

- 6. Select State1.
- 7. In the Caption, type Push to turn light OFF.

8. On the Connections tab, click ... under Tag in the Value row.

The Tag Browser dialog box appears.

9. Expand the controller shortcut and select the Online folder.

The tags created in your RSLogix 5000 project, as described on [page 21](#page-20-5), appear to the right.

- 10. Select the PB tag.
- 11. Click OK.

![](_page_38_Figure_9.jpeg)

 $\frac{1}{2}$  Back co

Push to turn light OF

Maintained Push Button Properti General States | Common | Connections | Genera<br>Value:<br>1

Indicator

![](_page_38_Picture_127.jpeg)

The Indicator tag is populated.

- 12. Click OK.
- 13. From the File menu, choose Save.

![](_page_39_Figure_4.jpeg)

![](_page_39_Picture_5.jpeg)

14. When prompted for a display title, type PanelView\_Plus\_project.

![](_page_39_Picture_115.jpeg)

### <span id="page-39-0"></span>**Test the Indicator and Push Button**

- 1. Verify that the mode switch on your controller is moved to Run.
- 2. Right-click an unused area of the display and select Display Settings.
- 3. Change the Maximum Tag Update Rate to 0.05.
- 4. Click OK.

![](_page_39_Picture_13.jpeg)

 $N$ <sup>OK</sup>

A message appears warning you that the Update Rate changes take effect only after the display is reopened.

- 5. Click OK.
- 6. Save the display and close it.
- 7. Double-click the display name, PanelView\_Plus\_project in this case, to reopen the display.
- 8. Click the Play button.

![](_page_40_Picture_6.jpeg)

![](_page_40_Picture_7.jpeg)

9. Click the push button to toggle the state and turn the light on and off.

![](_page_41_Picture_2.jpeg)

#### 10. Click the Stop button.

![](_page_41_Picture_38.jpeg)

### <span id="page-42-0"></span>**Add a Goto Configuration Mode Button**

1. From the Objects menu, choose Advanced > Goto Configure Mode.

![](_page_42_Picture_3.jpeg)

- 2. Click and drag to create the Goto button next to the push button.
- 3. Right-click the push button and select Properties.

![](_page_42_Figure_6.jpeg)

4. On the Label tab, enter Goto Config for the caption.

![](_page_43_Picture_2.jpeg)

#### 5. Click OK.

The Goto Config button appears.

Push to turn light ON

Goto Config

### <span id="page-44-0"></span>**Assign Function Keys**

If your PanelView Plus does not have a touch screen, you must assign functions keys to the display buttons. This publication uses a PanelView Plus 1000, catalog number 2711P-K10C4D1. That terminal does not have a touch screen.

To assign function keys, complete these steps.

1. Right-click the push button and select Key Assignments.

- 2. Under Select an object, verify that MaintainedPushButton is selected.
- 3. Select a function key and click Apply.

This example uses F2.

![](_page_44_Picture_8.jpeg)

![](_page_44_Picture_82.jpeg)

- 4. Under Select an object, select GotoConfigureMode.
- 5. Select a different function key and click Apply.

This example uses F3.

- 6. Click OK.
- 7. Access the button properties to add the function key names to them, including both states of the indicator.
- 8. Save your changes.

#### <span id="page-45-0"></span>**Assign an Initial Screen**

1. Under System folder, double-click Startup.

![](_page_45_Figure_9.jpeg)

![](_page_45_Figure_10.jpeg)

![](_page_45_Picture_11.jpeg)

- 2. Check Initial graphic and select PanelView\_Plus\_project, or the initial display name if different, from the pull-down menu.
- 3. Click OK.
- 4. Save your changes.

#### <span id="page-46-0"></span>**Transfer to PanelView Plus Terminal**

- 1. From the Application menu, choose Create Runtime Application.
- 2. In Save as type, select the Runtime version that matches your PanelView Plus firmware.

To check the PanelView Plus firmware revision, on the terminal select Terminal Setting  $[F4] > System$ Information About FactoryTalk View ME Station

3. Click Save to accept the default file name.

![](_page_46_Picture_137.jpeg)

![](_page_46_Picture_10.jpeg)

![](_page_46_Picture_11.jpeg)

- 4. From the Tools menu, choose Transfer Utility.
- 5. Click the ... button.
- 6. Select the .mer file you just created and click Open.

![](_page_47_Picture_4.jpeg)

![](_page_47_Picture_167.jpeg)

![](_page_47_Picture_6.jpeg)

- 7. Verify the following:
	- **•** Run application when download completes is checked
	- **•** Replace communications is checked
	- **•** Your PanelView Plus is selected for the destination terminal
- Download Upload T. Compare Source file: C:\Documents and Settings\All Users\Documents\RSView Enterprise\ME\Runtime\PanelView\_Plus\_quick\_start.mer Download as: FaneMew\_Plus\_quick\_sta Destination storage type: WARNING: Internal Storag  $\overline{\phantom{a}}$ WARNING:<br>
Include a goto configure mode button in your application if<br>
you need to access the configuration mode screens.<br>
Include a shutdown button in your application if you want V<br>Run application at start-up<br>When application runs:<br>V Replace communication Include a shutdown button in your application if you we<br>be able to shut it down. Delete Log Files Select destination terminal: RSLinx Enterprise, USMAYJVASKO1 1789-A17, Backplane **2008-0012-4020**<br> **26 EtherNet, Ethernet**<br> **2** 192.168.1.1, RSLinx, RSLinx Server<br>
<u>2</u> 192.168.1.3, 1734.4FNTR, 1734.4FNTR Ethernet 1.10. 1769-L36ERM, PanelVi Mode: Select Not Browsing

8. Click Download.

The download process may take a few minutes.

Transfer Iltility

- 9. When the Transfer Utility dialog box appears, click OK.
- 10. Exit the Transfer Utility.

### <span id="page-48-0"></span>**Test the Application on the PanelView Plus Terminal**

- 1. On the PanelView Plus terminal, press Load Application [F1].
- 2. Select your .mer file and press Load [F2].

![](_page_48_Picture_6.jpeg)

![](_page_48_Picture_7.jpeg)

- 3. Press Yes [F7].
- 4. After the application loads, press Run Application [F2].

![](_page_48_Picture_10.jpeg)

 $[F2]$ 

Load Application<br>[F1]

- 5. Press the push button and verify that the indicator turns on and that the light on the Compact digital output module turns on.
- 6. Press the push button again and verify that the indicator and light turn off.

#### <span id="page-49-0"></span>**Additional Resources**

For a list of additional resources that might assist you when creating a PanelView Plus application, see [page 11.](#page-10-2)

#### **C**

<span id="page-50-0"></span>**connections** hardware [10,](#page-9-2) [15-](#page-14-2)[16](#page-15-2)

#### **E**

**Ethernet adapter** assign IP address [17](#page-16-2)-[19](#page-18-1) connect terminal to network [16](#page-15-3)

#### **F**

**FactoryTalk View Machine Edition** requirements [10](#page-9-3) **FactoryTalk View Studio software** install [24](#page-23-2)[-27](#page-26-0)

#### **H**

**hardware** connect Ethernet adapter [16](#page-15-3) example control system [10](#page-9-2) mount terminal [14](#page-13-3) preparation [13](#page-12-6)-[16](#page-15-3) required parts [11](#page-10-3) wire power [15](#page-14-2)[-16](#page-15-2)

#### **I**

**IP address** assign to Ethernet adapter [17](#page-16-2)[-19](#page-18-1)

#### **L**

**Logix5000 controllers** prerequisite tasks [5](#page-4-3)-[7](#page-6-2)

#### <span id="page-50-1"></span>**P**

**parts** PanelView Plus terminal [11](#page-10-3) required to complete tasks[11](#page-10-3) **power** connect to terminal [15-](#page-14-2)[16](#page-15-2)

#### **Q**

**quick starts** for devices in Logix5000 control systems [8](#page-7-2)

#### **R**

**requirements** hard[ware preparation](#page-10-3) [13](#page-12-6)[-19](#page-18-1) parts 11 prerequi[site tasks](#page-9-4) [5](#page-4-3)[-](#page-9-4)[7](#page-6-2) software 10 **RSLinx Enterprise software** install [28-](#page-27-1)[31](#page-30-1) requirements [10](#page-9-5) **RSLogix 5000 software** requirements [6](#page-5-5), [10](#page-9-6)

#### **S**

**software**

FactoryTalk View Machine Edition [10](#page-9-3) install FactoryTalk View [24](#page-23-2)[-27](#page-26-0) install RSLinx Ent[erprise](#page-9-5) [28](#page-27-1)[-](#page-9-5)[31](#page-30-1) RSLinx Enterprise 10 **RSLogix 5000 [10](#page-9-6) Stratix 6000 swtich** [11](#page-10-4)

#### **Notes:**

#### **Rockwell Automation Support**

Rockwell Automation provides technical information on the Web to assist you in using its products. At [http://www.rockwellautomation.com/support/,](http://www.rockwellautomation.com/support/) you can find technical manuals, a knowledge base of FAQs, technical and application notes, sample code and links to software service packs, and a MySupport feature that you can customize to make the best use of these tools.

For an additional level of technical phone support for installation, configuration, and troubleshooting, we offer TechConnect support programs. For more information, contact your local distributor or Rockwell Automation representative, or visit <http://www.rockwellautomation.com/support/>.

#### **Installation Assistance**

If you experience a problem within the first 24 hours of installation, review the information that is contained in this manual. You can contact Customer Support for initial help in getting your product up and running.

![](_page_55_Picture_127.jpeg)

#### **New Product Satisfaction Return**

Rockwell Automation tests all of its products to ensure that they are fully operational when shipped from the manufacturing facility. However, if your product is not functioning and needs to be returned, follow these procedures.

![](_page_55_Picture_128.jpeg)

#### **Documentation Feedback**

Your comments will help us serve your documentation needs better. If you have any suggestions on how to improve this document, complete this form, publication [RA-DU002](http://literature.rockwellautomation.com/idc/groups/literature/documents/du/ra-du002_-en-e.pdf), available at [http://www.rockwellautomation.com/literature/.](http://www.rockwellautomation.com/literature/)

Rockwell Otomasyon Ticaret A.Ş., Kar Plaza İş Merkezi E Blok Kat:6 34752 İçerenköy, İstanbul, Tel: +90 (216) 5698400

#### **www.rockwellautomation.com**

#### **Power, Control and Information Solutions Headquarters**

Americas: Rockwell Automation, 1201 South Second Street, Milwaukee, WI 53204-2496 USA, Tel: (1) 414.382.2000, Fax: (1) 414.382.4444 Europe/Middle East/Africa: Rockwell Automation NV, Pegasus Park, De Kleetlaan 12a, 1831 Diegem, Belgium, Tel: (32) 2 663 0600, Fax: (32) 2 663 0640 Asia Pacific: Rockwell Automation, Level 14, Core F, Cyberport 3, 100 Cyberport Road, Hong Kong, Tel: (852) 2887 4788, Fax: (852) 2508 1846